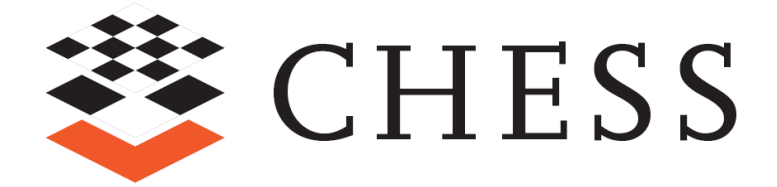

*Composition with Guarantees for High -integrity Embedded Software Components Assembly*

# CHESS Toolset User Guide

# <span id="page-1-0"></span>**Table of Contents**

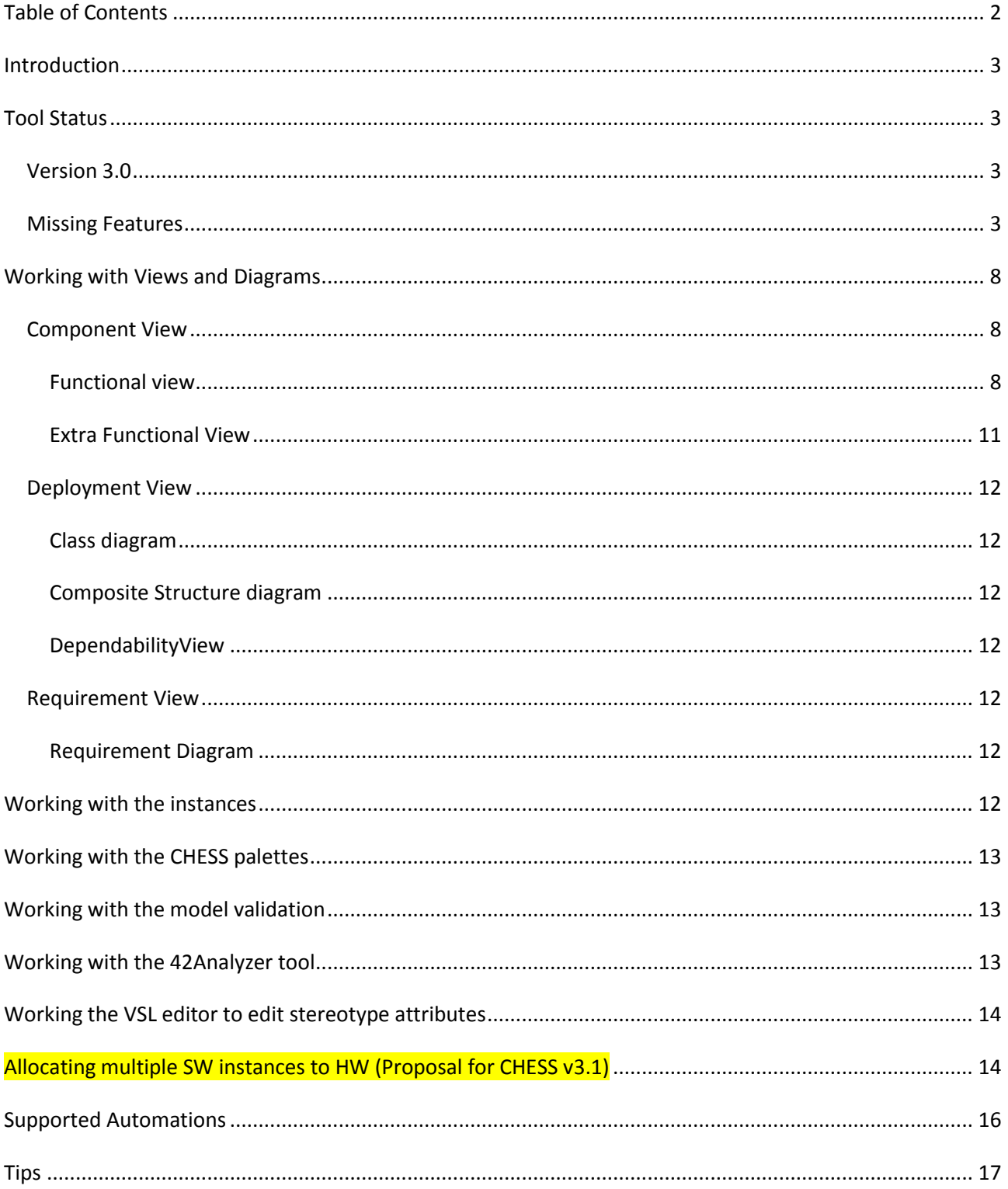

## <span id="page-2-0"></span>**Introduction**

This guide summarizes the status of the CHESS tools (supported and missing features) and gives some hints about its usage.

# <span id="page-2-1"></span>**Tool Status**

## <span id="page-2-2"></span>**Version 3.0**

Added Ada infrastructural code generation (UPD)

Added C++ functional code generation (MDH)

Added extended data type support.

See Missing Features section.

## <span id="page-2-3"></span>**Missing Features**

[MF1] Support to collaborative work

The Control-Uncontrol feature coming with Eclipse is not currently working due to some bugs/limitations. Moreover its usage in the context of the CHESS toolset has to be deeper investigated.

[MF2] Stereotypes for comments not automatically added

Stereotypes CHRtSpecification, Assign, FPTC, FPTCSpecification are not automatically applied on Comments when created with the corresponding tool in the palette (Papyrus bug)

[MF3] PSM readable

The PSM generated by the schedulability analysis should be made (easily) readable to the modelers.

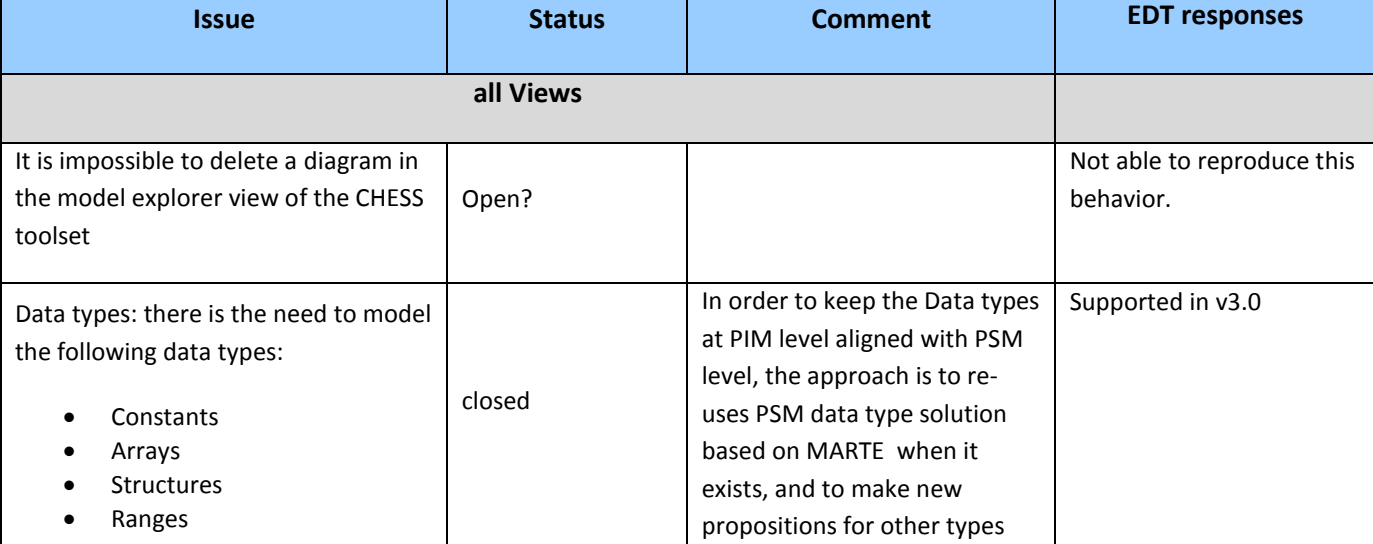

**Table 1. TAS** Identified issues within WP6 iteration #2 – Summary and EDT responses

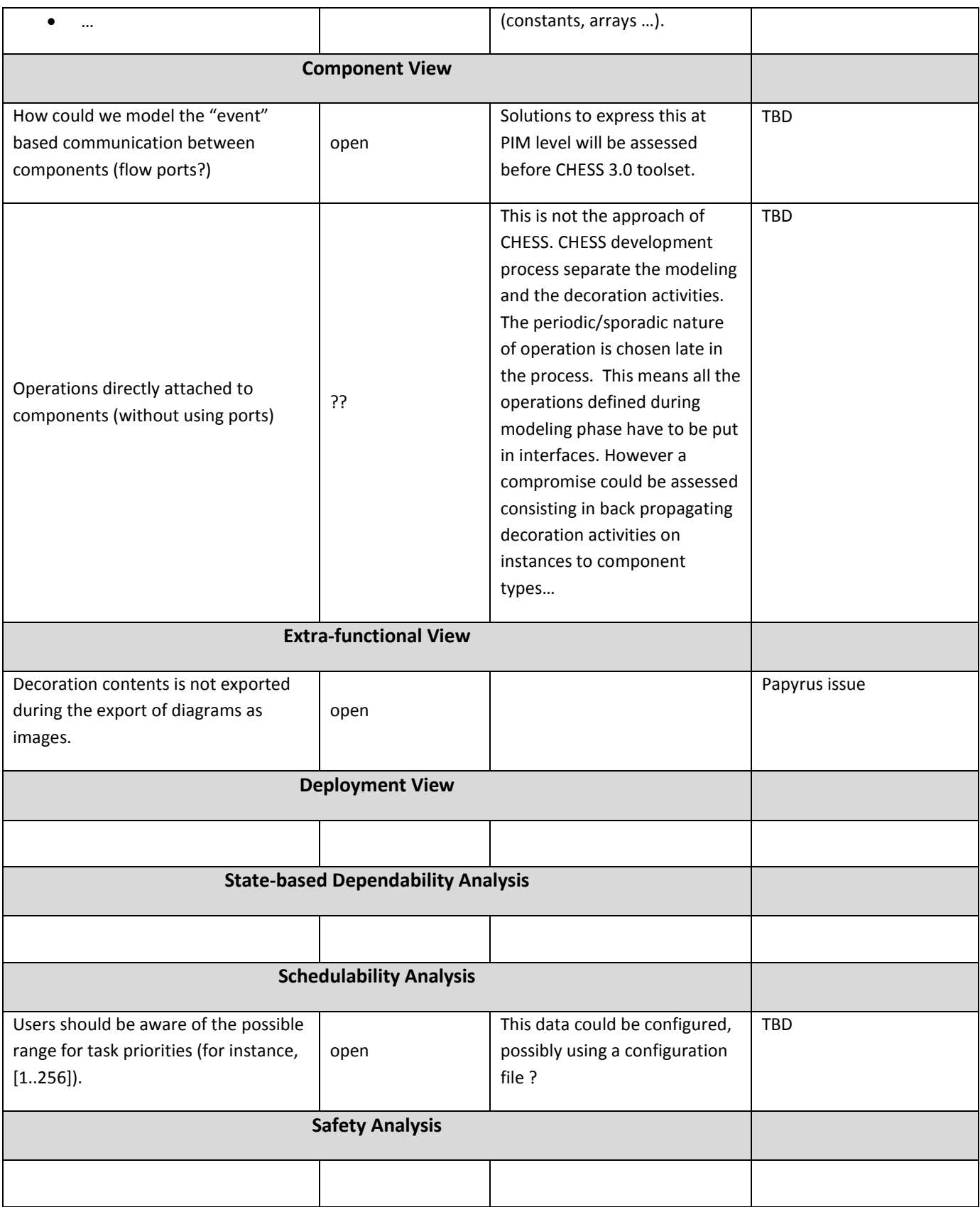

**Table 2. Telecom** Identified issues within WP6 iteration #2 – Summary and EDT response

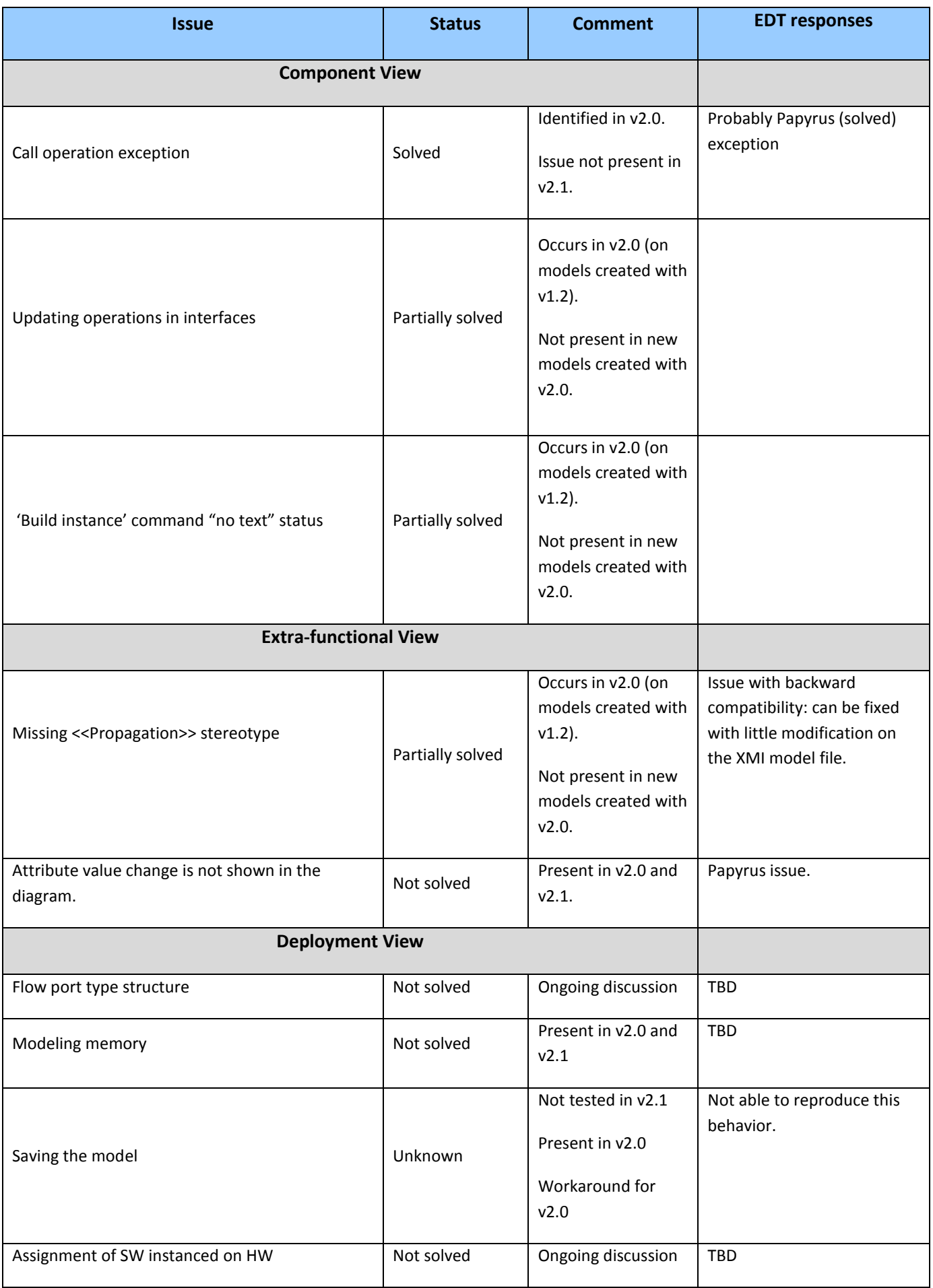

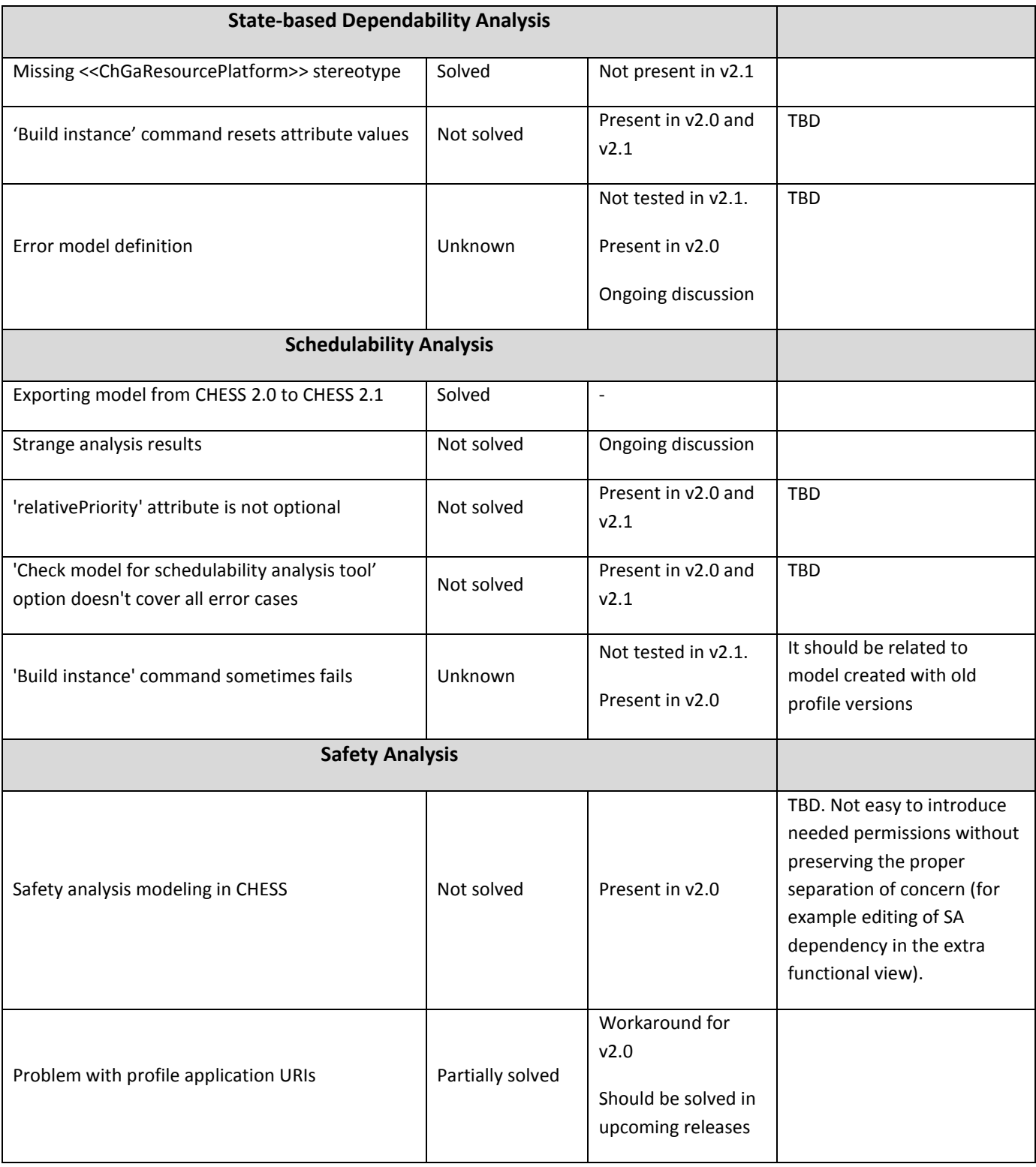

## **Table 3. Railway** Identified issues within WP6 iteration #2 – Summary

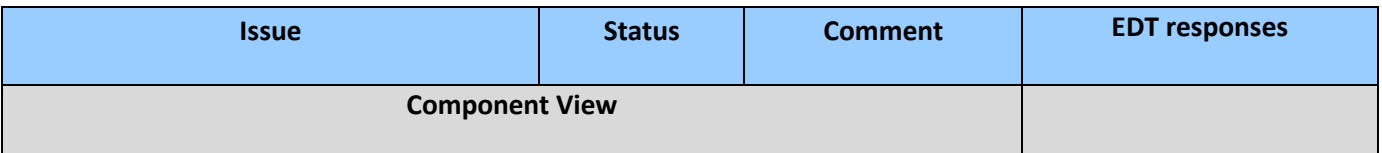

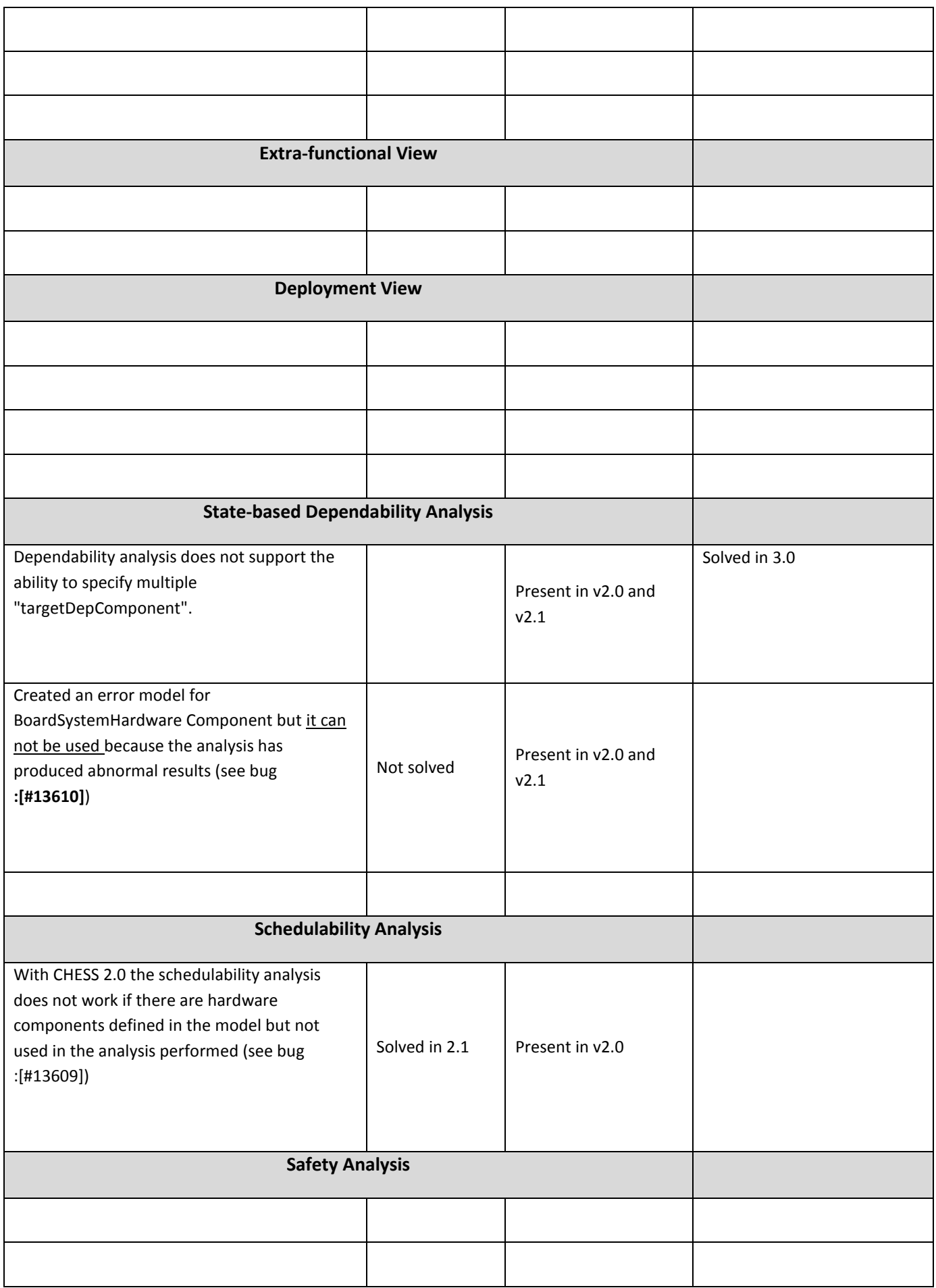

# <span id="page-7-0"></span>**Working with Views and Diagrams**

## <span id="page-7-1"></span>**Component View**

## <span id="page-7-2"></span>**Functional view**

## *Use Case Diagram*

To model system use cases (used by FTA/FMECA)

## *Class Diagram*

To model Packages, data types, Interfaces, ComponentTypes, ComponentImplementations, Operations, Properties.

## About Modeling Data Types

Primitives Types are supported, they can be created through the CHESS FunctView palette.

In a given Component **Constants** can be modeled by selected the 'read-only' attribute of the given Property.

**Default value** can be specified by setting the 'default value' attribute of the property, for instance by using an OpaqueExpression (see figure below).

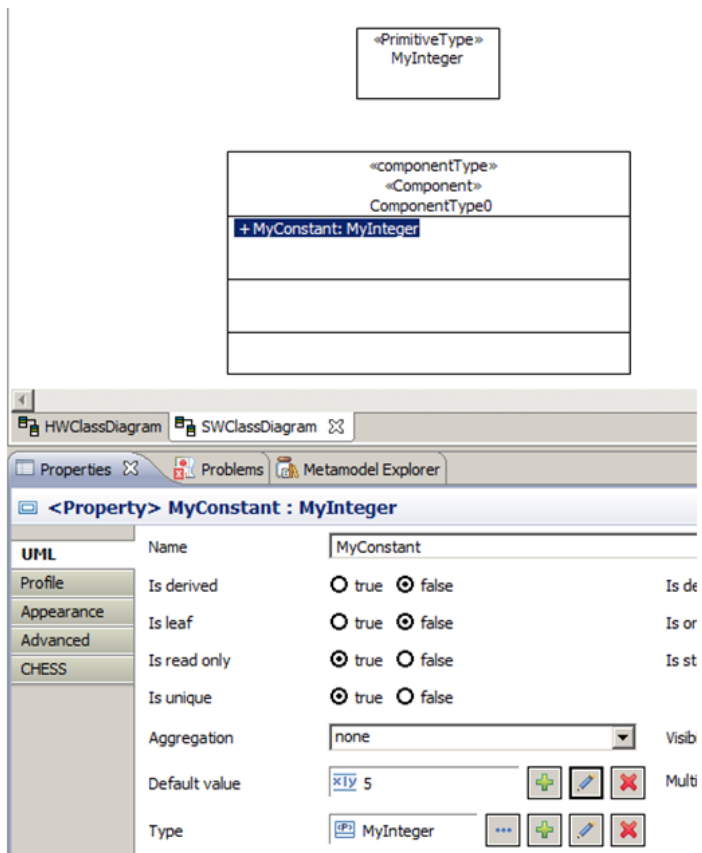

**Data ranges** can be modeled by using standard Constraint having Interval element as 'specification' attribute. The 'context' of the Constraint as to reference the property to bound (see figure below for an example).

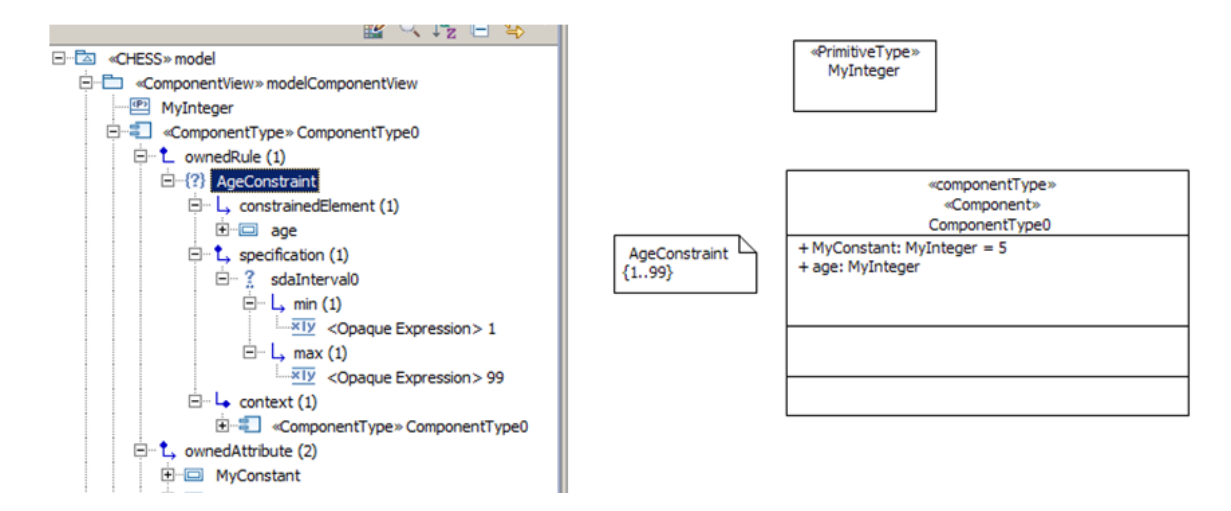

Another possibility for data ranges would be using IntervalType from MARTE VSL but currently it is not properly implemented in Papyrus.

In alternative MARTE::VSL::DataTypes::BoundedSubtype stereotype can be used

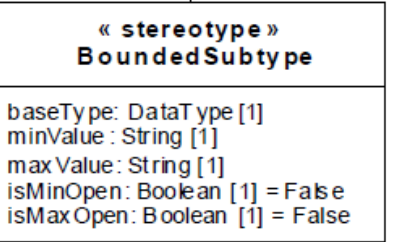

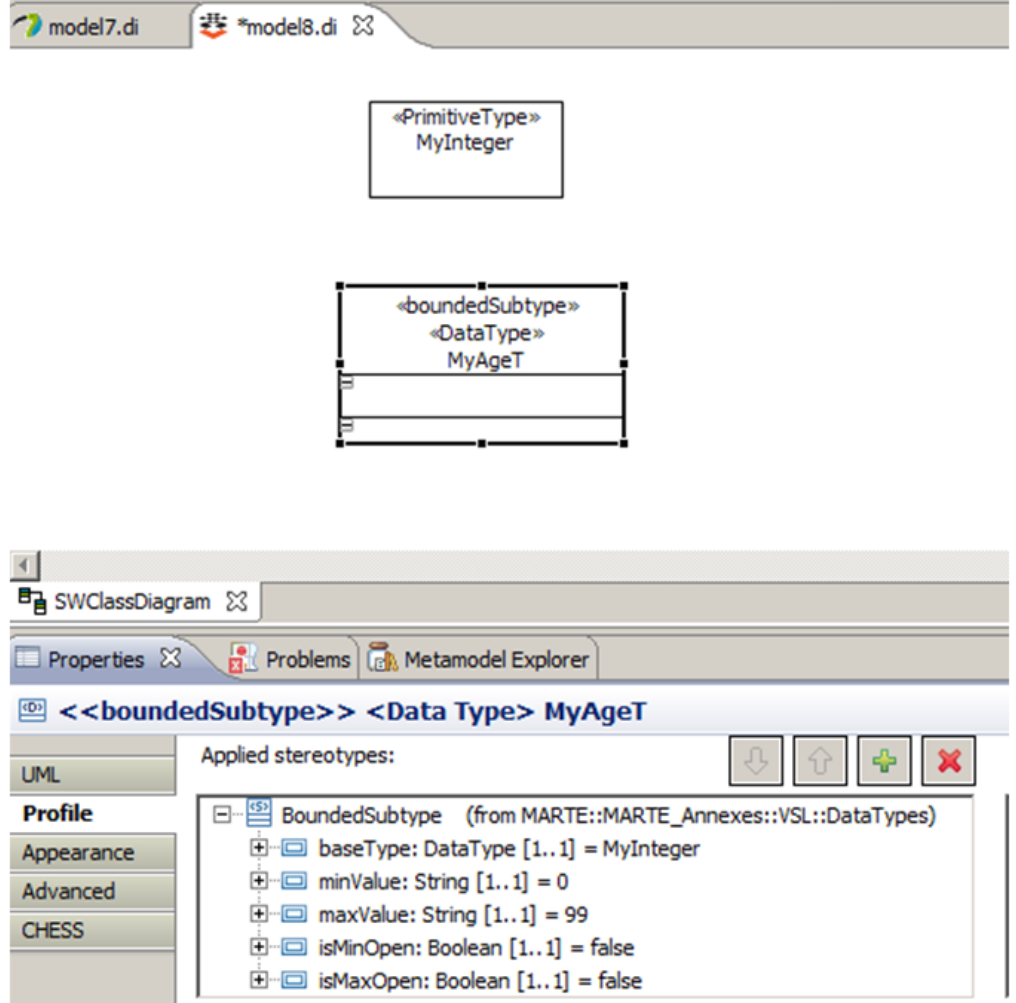

**Arrays** can be modeled by using CollectionType from MARTE VSL.

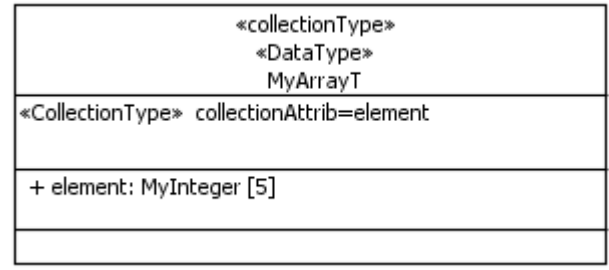

**Structures** can be modeled by using TupleType from MARTE VSL.

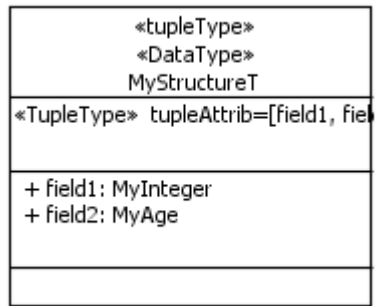

## *Composite Structure Diagram*

For a given ComponentImpl, to model:

- provided/required ClientServerPort
- ComponentImplementation instances and connectors (also Component can be used in place of ComponentImplementation as context of the Composite Structure Diagram)

Composite Structure diagrams in this view are also used by the tool to automatically build the software InstanceSpecifications, with the proper extra-functional information attached (**Build Instance command**).

## *State Machine Diagram*

For a given ComponentImplementation, to model functional behavior for ComponentImplementation.

Supports ALF.

They can be used to generate functional code (currently C++ generation).

## *Activity Diagram*

For a given Operation, to model:

- intra ComponentImplementation bindings, i.e. the called Operations (information used by Schedulability Analysis from UPD)
- operation behavior (full definition of available constructs coming soon), used by deployment analysis

#### <span id="page-10-0"></span>**Extra Functional View**

#### *Use Case Diagram*

To model stereotypes for FTA/FMECA.

#### *Class diagram*

To model stereotypes for StateBased, FailurePropagation, FMECA/FTA … (other analysis coming soon)

#### *Composite Structure Diagram*

To model real time , state based analysis, failure propagation, FTA/FMECA information… (other analysis coming soon)

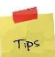

From the main CHESS menu in the toolbar: CHESS->Filters->CHRtSPecification->Show/Hide to manage CHRtSpecification visibility for the current diagram.

Right click on a ComponentImplementation instance, select Filters->CHRtSPecification->Show/Hide to manage CHRtSpecification visibility for the current instance.

## *State Machine Diagram*

For a given ComponentImpl, to model dependability ErrorModel.

*Activity diagram* Not used

## <span id="page-11-0"></span>**Deployment View**

## <span id="page-11-1"></span>**Class diagram**

To model hardware components (only the ones needed by the predictability analysis).

#### <span id="page-11-2"></span>**Composite Structure diagram**

For a given hardware component, to model:

- packages
- data flow ports
- hardware components
- hardware components instances and connectors.
- Allocation of software to hardware (InstanceSpecifications generated through the Build Instance command have to be referred for the allocation).

CompositeStructure diagram in this view are also used by the tool to automatically build the hardware InstanceSpecifications, with the proper extra-functional information attached, through the **Build Instance command** invocation.

#### <span id="page-11-3"></span>**DependabilityView**

#### *Class diagram*

To model dependability concerns for hardware components.

#### *Composite Structure diagram*

To model dependability concerns for hardware components instances.

#### *StateMachine*

To model dependability ErrorModel for hardware components.

## <span id="page-11-4"></span>**Requirement View**

## <span id="page-11-5"></span>**Requirement Diagram**

To model requirements and traceability between architectural elements (e.g. ComponentImplementation) and requirements.

## <span id="page-11-6"></span>**Working with the instances**

Hardware and Software (i.e. ComponentImplementation) Instances in CHESS can be modeled through the Composite Structure Diagram, i.e. through Properties.

Due to UML limitation about the entities-instances available in the Composite Structure Diagram, all the information appearing in the Composite Structure Diagram need to be properly represented in the model by using UML InstanceSpecifications in order to be properly used by model transformations.

The CHESS toolset allow to automatically derive the InstanceSpecifications set by starting from a Composite Structure Diagram. In particular each Property and Connector are mapped into a dedicate InstanceSpecification, while Ports are mapped into Slot. Extra functional information is attached to InstanceSpecifications and Slots.

To invoke the Build Instance command:

- -open the Composite Structure Diagram where the instance (as Properties) have been modeled
- -from the CHESS Toolbar menu select Build Instances entry
- -the InstanceSpecifications/Slots are generated in a dedicated package

Multiple Composite Structure Diagrams are supported in the ComponentView, in particular one diagram for each ComponentImplementation. In this way the hierarchy of ComponentImplementation can be modeled by using a hierarchy of Composite Structure Diagram. In this way just invoke the Build Instance command from the root Composiste diagram: the tool automatically builds the instances hierarchy while navigating the diagrams.

**A**Only one Composite Structure Diagram for a given HW/SW component is supported.

# <span id="page-12-0"></span>**Working with the CHESS palettes**

CHESS toolset implements the proper palettes to work with the current view and diagram.

At any time the tool shows the proper palette by considering the current view and diagram.

# <span id="page-12-1"></span>**Working with the model validation**

From the Papyrus Model Browser select the Model or the entity from which perform the validation and choose:

- Validation->Validate CHESS model: performs checks starting from the selected entity and all the owned ones.
- Validation->Check model for Thales code generation tool: checks specific preconditions required by Thales code generation tool
- Validation->Check model for (UPD) schedulability analysis tool: checks specific preconditions as required by the (UPD) schedulability analysis.
- Validation of preconditions for the other analysis coming soon.

# <span id="page-12-2"></span>**Working with the 42Analyzer tool**

(A advanced tutorial is available)

Select a composite structure diagram where ComponentImplementation instances have been designed and decorated with real time information.

Right click on the main Component which is the context of the current Composite Structure diagram and select "CHESS : 42 analyzer" command: a report about tasks and protected resources is generated in a dedicated panel.

## <span id="page-13-0"></span>**Working the VSL editor to edit stereotype attributes**

Stereotype attributes can be set by using the Profile tab in the Properties view. Moreover stereotype attributes can be set by using a VSL editor: this is particularly useful to edit complex stereotype attributes (e.g. typed as records), like the ones inherited by MARTE (e.g. NFP\_xxx, OccKind).

Select the stereotyped entity in the diagram for which the attributes need to be filled.

Right click and select "Open Textual Editor for Stereotype Applications": the textual editor is opened in a dedicated panel.

The list of applied stereotypes is shown in the editor, for instance:

<<StereoX>> Attr1 = <value here> , … . AttrN = <value here> <<StereoY>> …..

For each stereotype a list of attributes can appear by default. If the desired attribute is not visible:

put the cursor just under the stereotype, or after the comma which follows an existing stereotype's attribute, then use CTRL+space to make appear the list of available attributes for the current stereotype. Select the desidered attribute.

To edit the X attribute:

If the X attribute is already visible simple type the value directly after  $\leq$ . Put the cursor after  $\leq$ and use the CRTL+space to get editor assistance.

## <span id="page-13-1"></span>**Allocating multiple SW instances to HW (Proposal for CHESS v3.1)**

CHESS allows to specify SW to HW deployment by using the Assign MARTE feature. Moreover CHESS supports modeling of SW multiple instances, i.e. instances having the same Component has classifier/type.

While working with the composite structure diagram to model SW component instances, it is possible to directly instantiate multiple instances of the same Component just creating different Properties, where all the Properties share the same Component as type. Then the Build Instance command can be used to

create the corresponding instanceSpecifications which in turns can be referred by the Assign.from field for deployment on the hardware.

This is one way to address the deployment of multiple instances and it can be useful and usable only if the number of multiple instances is reasonably low. If this is not the case, e.g. having hundreds of instances of the same component to represent, then it is possible to use the multiplicity attribute of the Property in the composiste structure diagram. In this case the Build Instance command does not generate all the corresponding multiple entities but just a single InstanceSpecification representing all the set. So, concerning the deployment, the aforementioned InstanceSpecification can be referred by the Assign.from field, then it is possible to use NfpConstraint to specify the proper (sub-)set of instances to be allocated on the same hardware.

Figure below shows how this can be modeled with an example: suppose to have a Property of type CompA with multiplicities 200

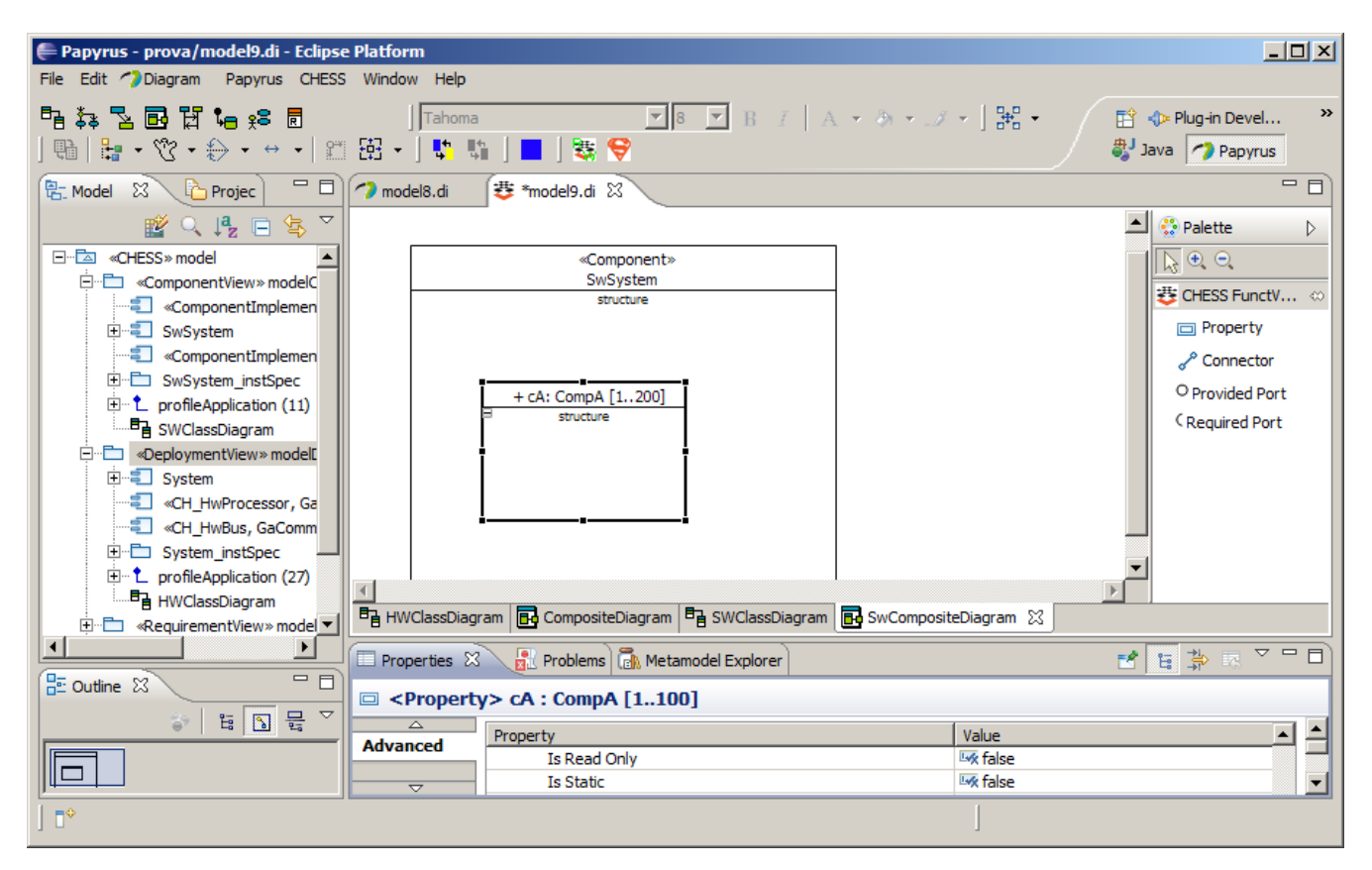

Then if we want to model the scenario where instances from 0 to 99 are deployment on a processor and instances from 100 to 199 are deployed on a different processor, then we can use the NfpConstraint like in the following figure.

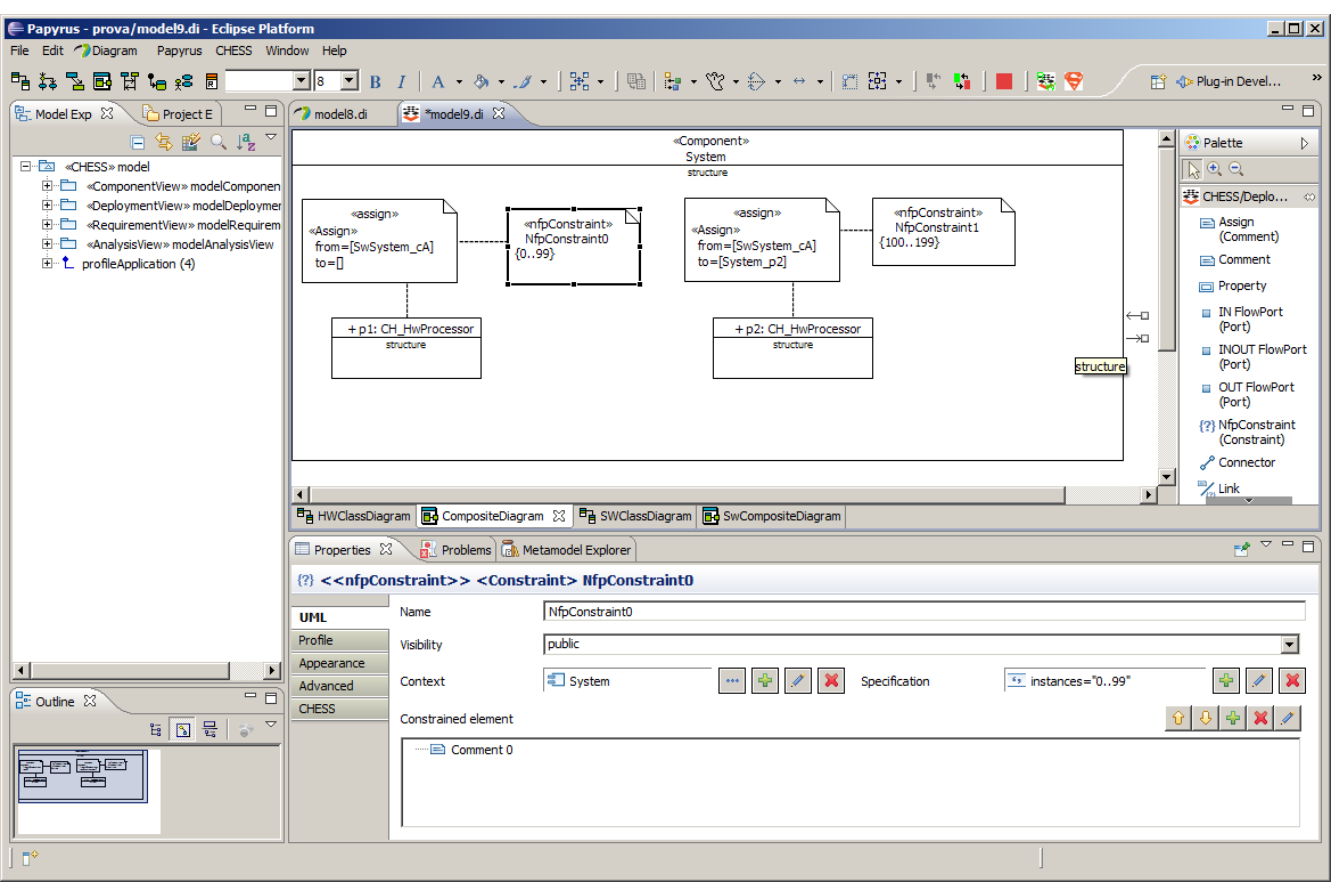

Note that for CHESS model created with CHESS tool v<3.0 it is required to manually apply the MARTE::MARTE::Foundations::NFPs profile to the DeploymentView Package in order to be able to create the NFPConstraint element.

Currently the Assign.impliedConstraint attribute cannot be set in Papyrus 0.8.1, so Link can be used to associate the NFPConstraint to the given Assign.

# <span id="page-15-0"></span>**Supported Automations**

[Auto1] Action:

a port providing an interface is added to a ComponentType.

Effect:

the operations listed in the Interface are automatically added in the ComponentType. These new operations are not automatically showed in the diagram (see [tip 1]).

a InterfaceRealization link from the ComponentType to the Interface is added in the model (if not already defined).

[Auto2] Action:

a port requiring an interface is added to a ComponentType.

Effect:

A Dependency link from the ComponentType to the Interface is added in the model (if not already defined)

## [Auto3] Action:

a Realization is traced from a ComponentImplementation to a ComponentType.

Effect:

The operations and ports owned by the ComponentType are replicated in the ComponentImplemenation. These new entities are not automatically showed in the diagram (see [tip1]).

## [Auto4] Action:

a Parameter is added/changed/removed to/in/from an Operation owned by an Interface.

Effect:

The same kind of Parameter is added/changed/removed to/in/from the corresponding Operation owned in the ComponentType and ComponentImplementation which realize the given Interface.

[Auto5] Action:

a port is removed from a ComponentType.

Effect:

The corresponding port is removed from all the realizing ComponentImplementation.

[Auto6] Action:

an Operation is added on an Interface.

Effect:

A corresponding Operation is added on each ComponentType and ComponentImplementation realizing the Interface.

## <span id="page-16-0"></span>**Tips**

[Tip 1] Show information stored in the model in a given diagram (if allowed by the CHESS profile):

-drag and drop the information from the model browser into the diagram (e.g. to show existing Components in a Class diagram) or diagram entity (e.g. to show a Component's Operation in a Class diagram )

-right click on the diagram entity, then select Show/Hide Contents: the properties that can be showed/hided for the current diagram entity are listed for selection.

[Tip 2] Show default Papyrus palette.

 $\sqrt{\frac{1}{N}}$  Warning: this action should be performed to overcome possible limits/bugs of the implemented CHESS palettes support coming with the current CHESS editor release. Please contact the EDT team to notify the existing problem.

-right click on the palette, deselect the Papyrus standard palette.

-right click on the palette, select the Papyrus standard palette: the palette is showed.

[Tip 3] The CHESS SuperUser.

Warning: this action should be performed to overcome possible limits/bugs of the implemented CHESS view support. Please contact the EDT team to notify the existing problem.

Click the CHESS SuperUser button  $\bigcirc$  located in the CHESS toolbar to skip all the checks concerning working with views.